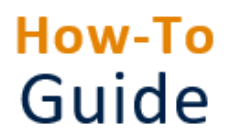

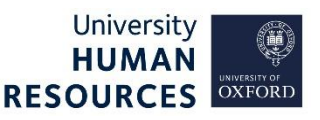

The steps outlined in this guide **must** be completed once the vacancy has been filled, or if it needs to be closed for any other reason.

**Note\*** Please ensure you have completed the final Vacancy Events. Refer to the **Manage Recruitment statuses and events** guide for details.

## 1. Ensure pre-requisites have been met

The Applicant and Vacancy Statuses **MUST** be updated to reflect the latest/final statuses. Where the vacancy is being closed due to a direct appointment, use the vacancy status 'Appointment Made'.

## 2. Vacancies requiring a Tier 2 visa

For vacancies requiring a Tier 2 visa, the Home Office 'Resident Labour Market Test' (RLMT) requires you to keep a copy of all applications shortlisted for final interview, in the medium in which they were received. The following steps have been confirmed to meet this requirement:

Core Portal > Employee Dashboard > Recruitment > Vacancies

1. Search for your vacancy, click on **ACTIONS** and select **View applicants**.

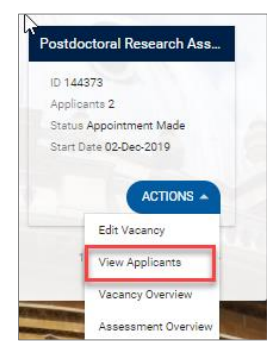

2. In the Applicant details screen click on **ACTIONS** and select **Generate Applications.**

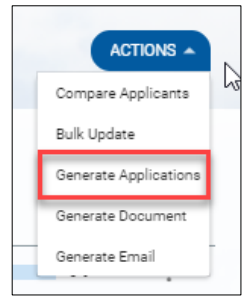

- 3. Select the applications that were shortlisted for that vacancy by clicking on the applicant's name.
- 4. Click on the **ACTIONS** and then select **Merge Applications***. This will overwrite existing merged pack.*

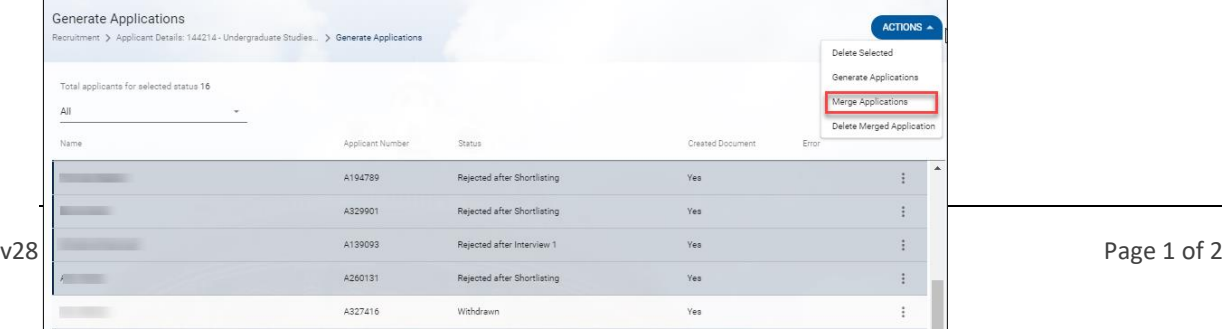

- 5. A notification should appear at the top of the screen to confirm the job has been submitted.
- 6. Once the merged document is ready, you will receive an email notification.
- 7. Select the **VIEW MERGED APPLICATIONS** button.
- 8. If the merger has been successful, the online PDF version will open in another window**.** You may be required to show you 'trust the document source' in order to open it.

# 3. Enter Closing Date and Final Status

### Core Portal > Employee Dashboard > Recruitment > Vacancies > Actions > Edit Vacancy

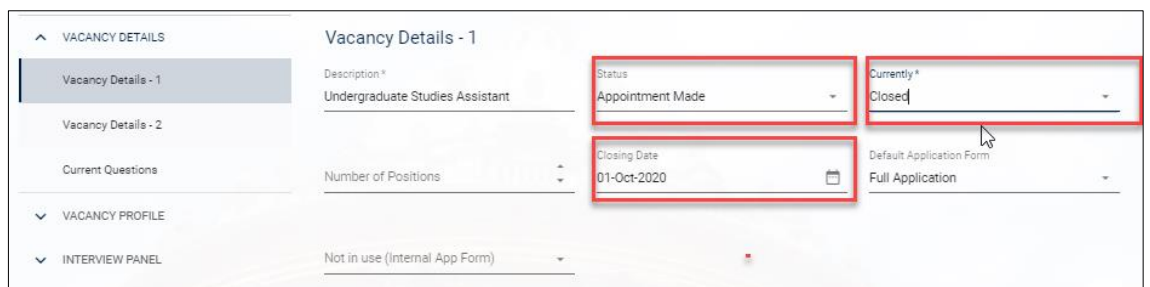

#### 1. Complete the fields as instructed below:

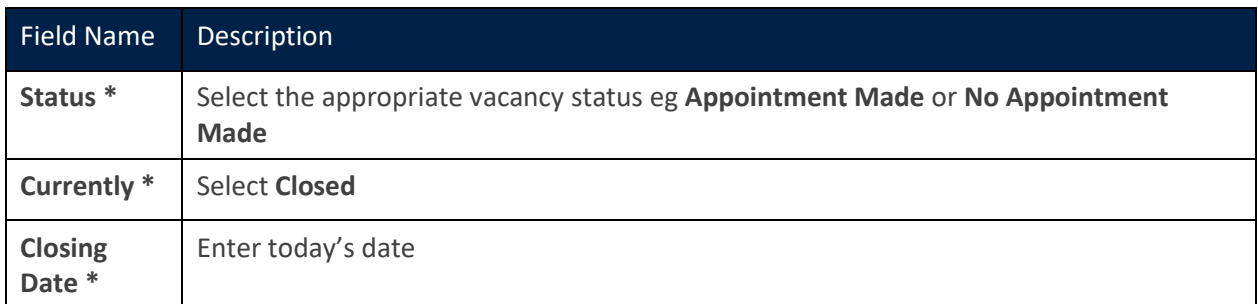

2. Click the **SAVE** button at the bottom of the screen.

If your recruitment exercise was not successful and/or for all other scenarios, please refer to the guidance document: [Unplanned recruitment events.](https://hrsystems.admin.ox.ac.uk/user-support-and-guides)